Acronis Backup 11.5

簡単バックアップガイド

2015 年 3 月 17 日 ver1.0[初版]

# 対象マシンにおけるイメージ作成手順

- 1. 光学ドライブにブータブルメディアをセットして、マシンを起動します。
- 2. 「AcronisBackup(64 ビット、UEFI サポート付き)」をクリックします。 ※旧式の32 ビットマシンの場合は、「Acronis Backup(32ビット)」をクリックしてください。

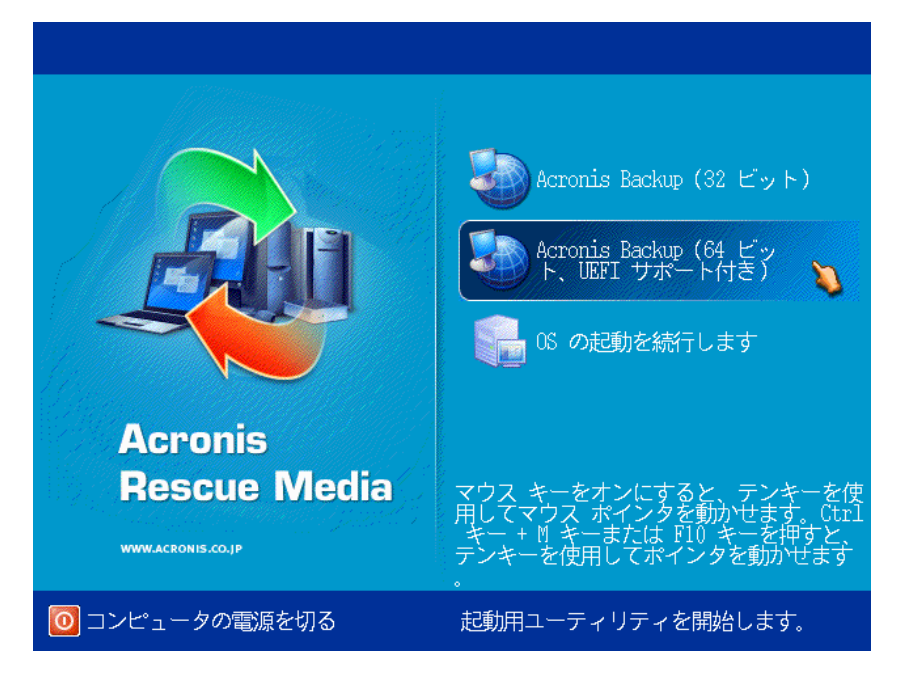

3. 必要に応じて、「ネットワークを設定しています」をクリックし、ネットワークの設定を行ってください。 必要が無い場合には、「このコンピュータをローカルで管理」をクリックします。

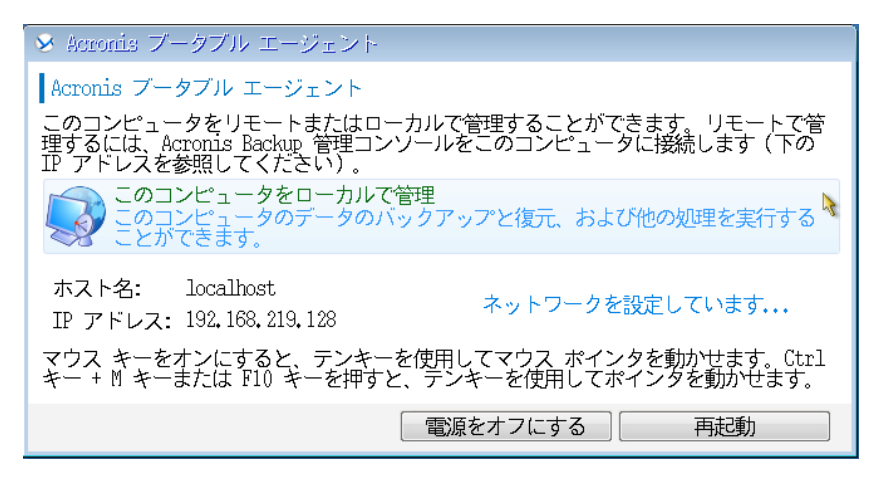

# **Acronis**

#### 4. 「今すぐバックアップ」をクリックします。

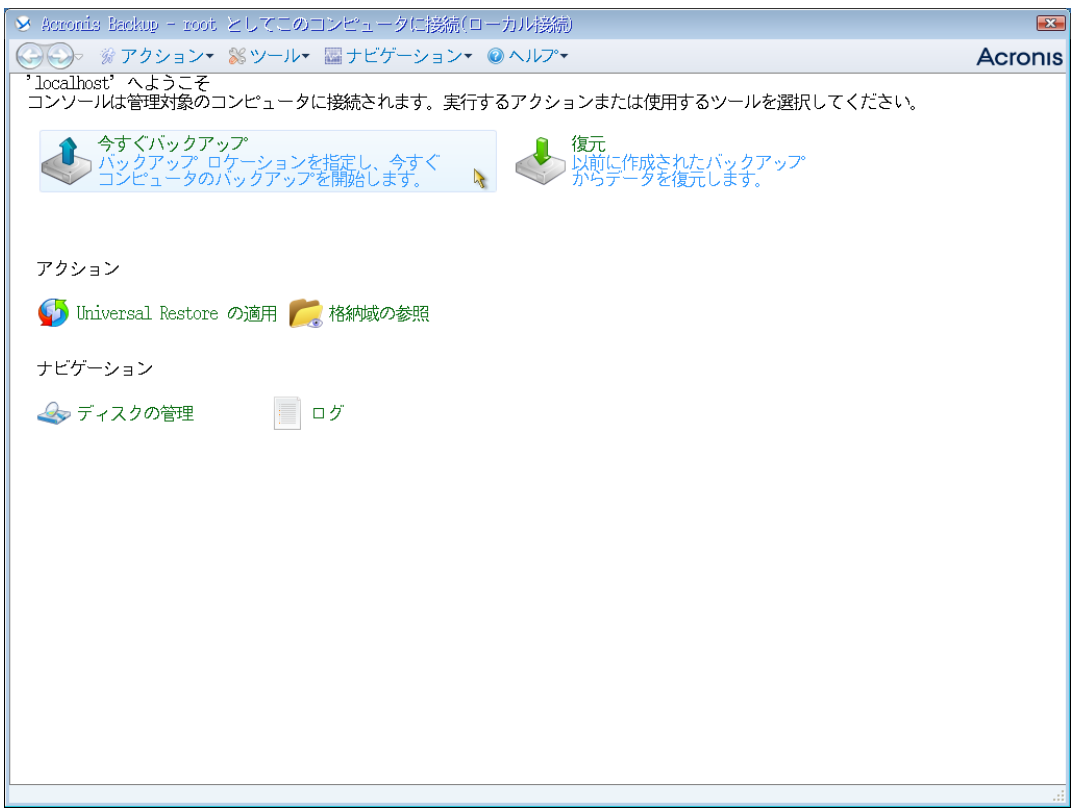

5. バックアップタスク作成画面が表示されます。

#### 「バックアップの対象」 - 「バックアップする項目」をクリックします。

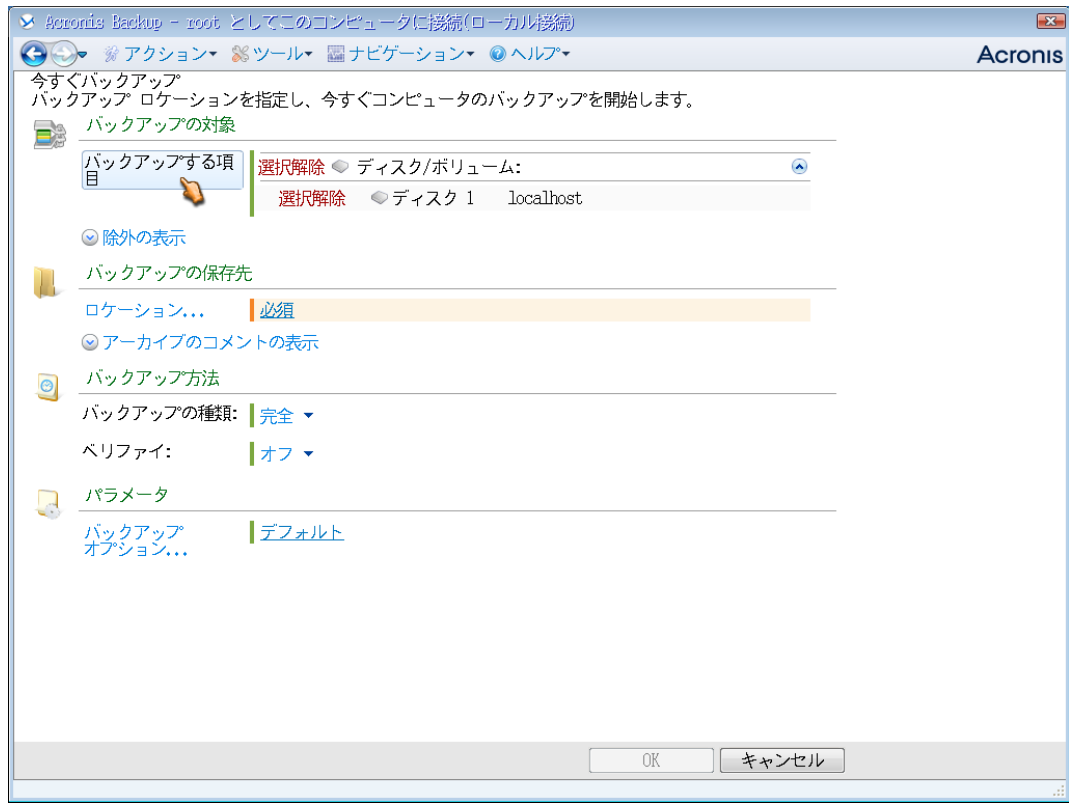

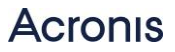

6. バックアップ対象となるディスクまたはパーティションを選択します。

「OK」をクリックして画面を閉じます。

(デフォルトでは全てのローカルディスクが選択されています。)

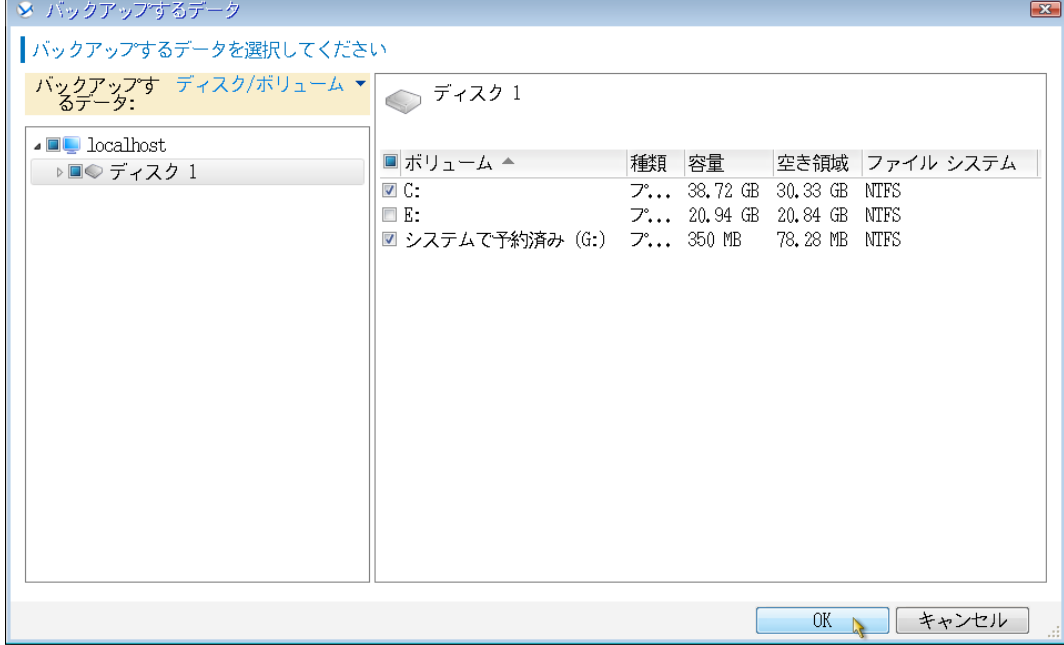

7. 「バックアップの保存先」 - 「ロケーション」をクリックし、保存先を指定します。

「OK」をクリックして画面を閉じます。

※バックアップしようとしているディスクまたはパーティションと同じ場所を保存先として指定しないでください。

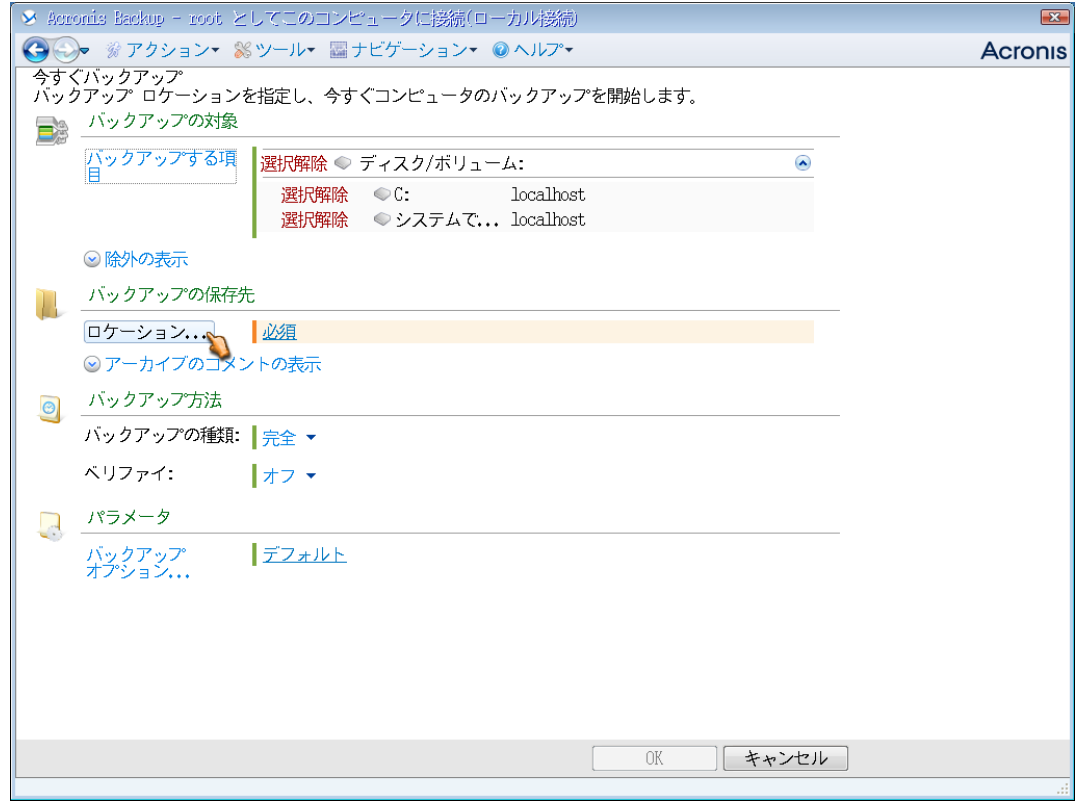

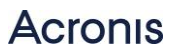

. 画面右下の「OK」ボタンをクリックし、バックアップタスクを開始します。

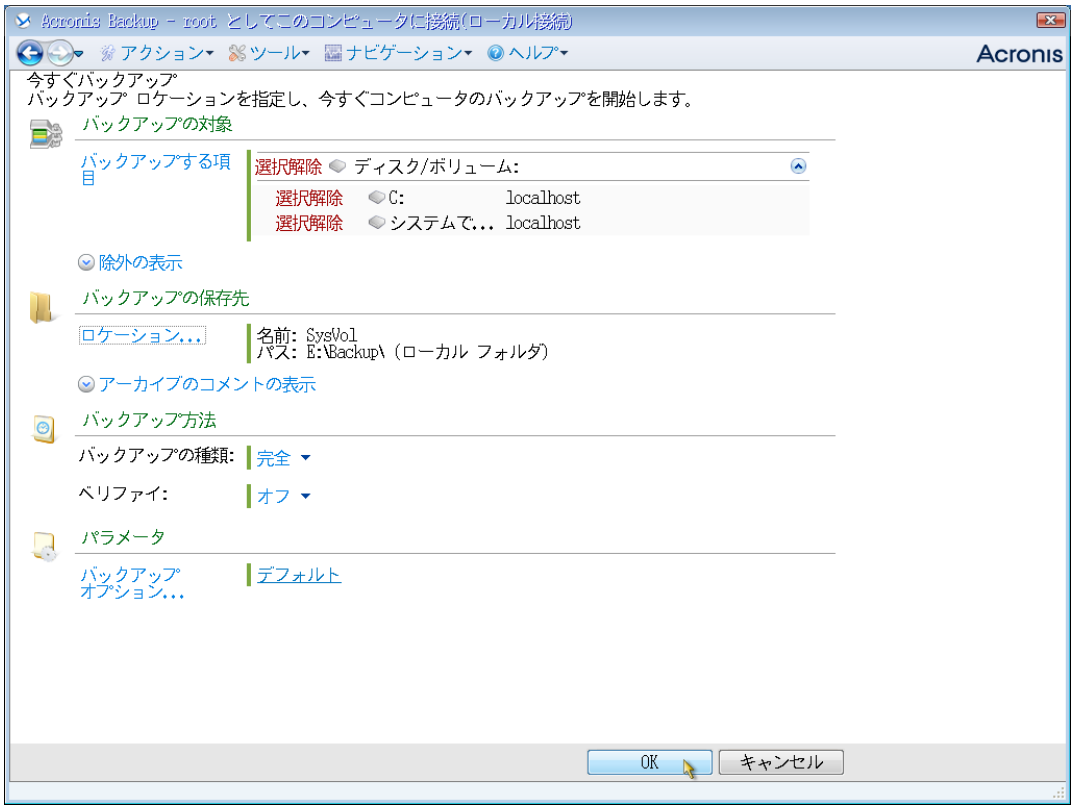

. バックアップ処理が開始されます。

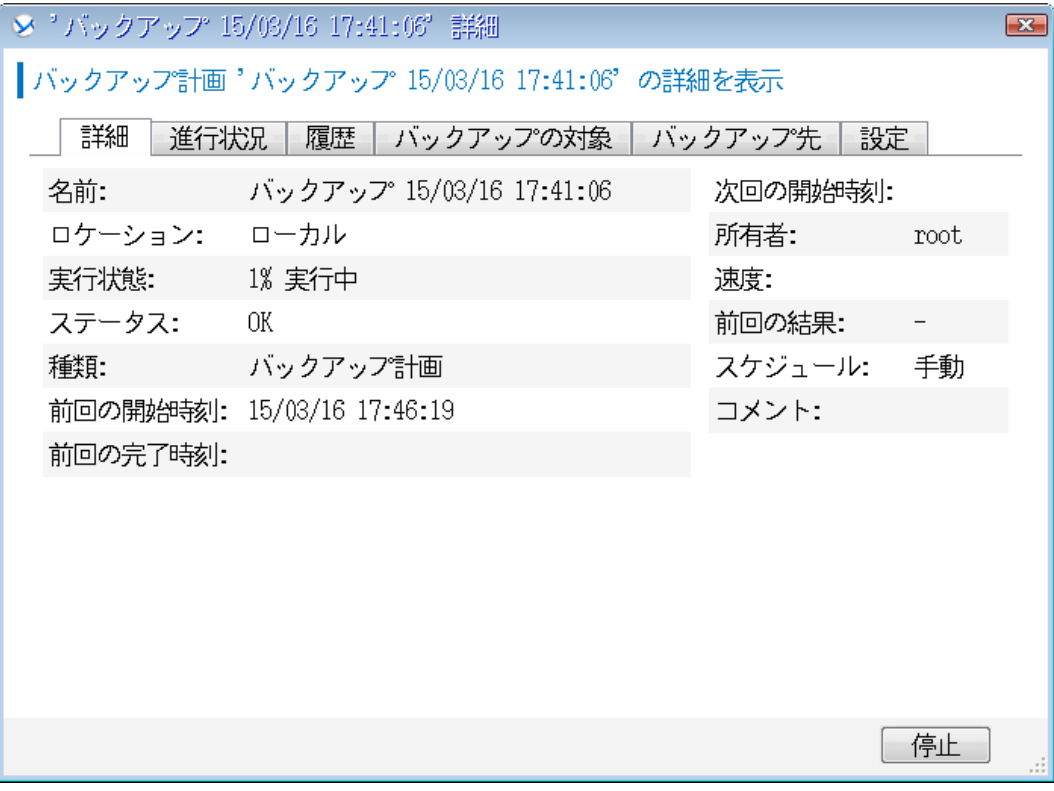

# **Acronis**

10. 完了すると正常終了と表示されます。

「閉じる」をクリックして画面を閉じます。

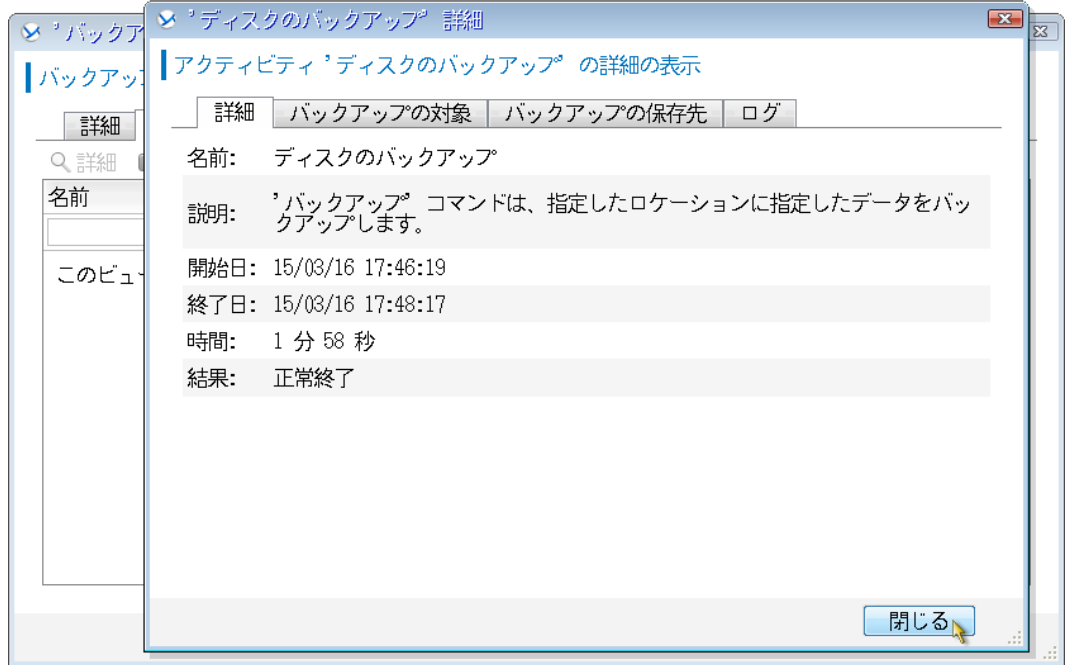

これでイメージ作成は完了です。

ブータブルメディアを取り出し、マシンを再起動してください。

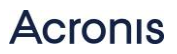

### 対象マシンへのイメージ復元手順

- 1. 光学ドライブにブータブルメディアをセットして、マシンを起動します。
- 2. 「AcronisBackup(64 ビット、UEFI サポート付き)」をクリックします。 ※旧式の32 ビットマシンの場合は、「Acronis Backup(32ビット)」をクリックしてください。

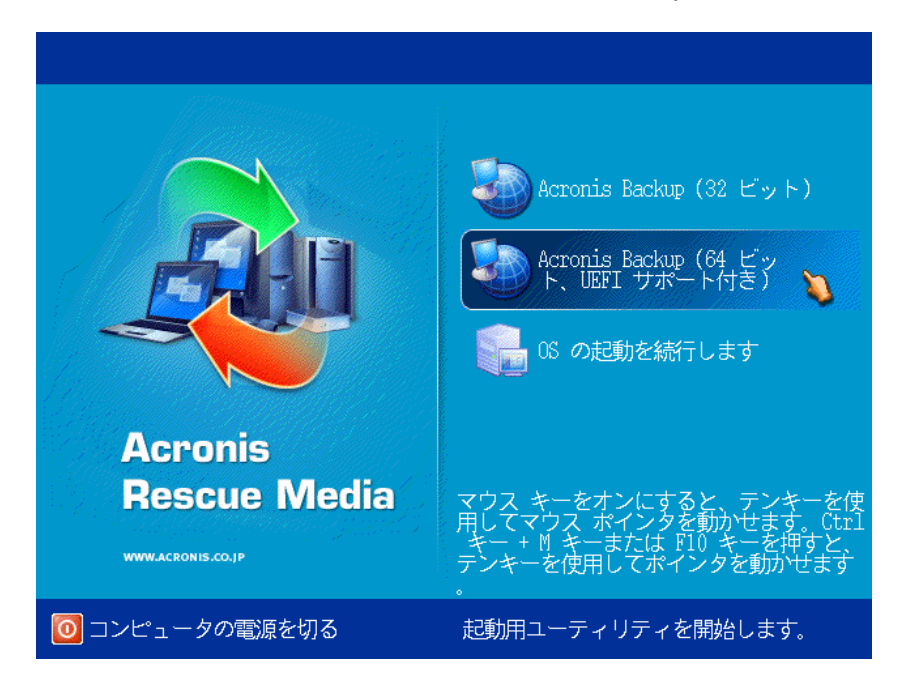

3.必要に応じて、「ネットワークを設定しています」をクリックし、ネットワークの設定を行ってください。

#### 必要が無い場合には、「このコンピュータをローカルで管理」をクリックします。

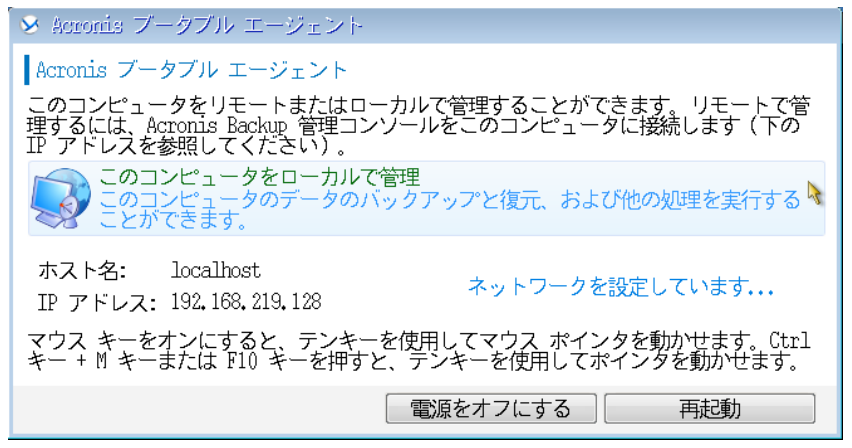

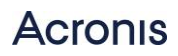

### 4. 「復元」をクリックします。

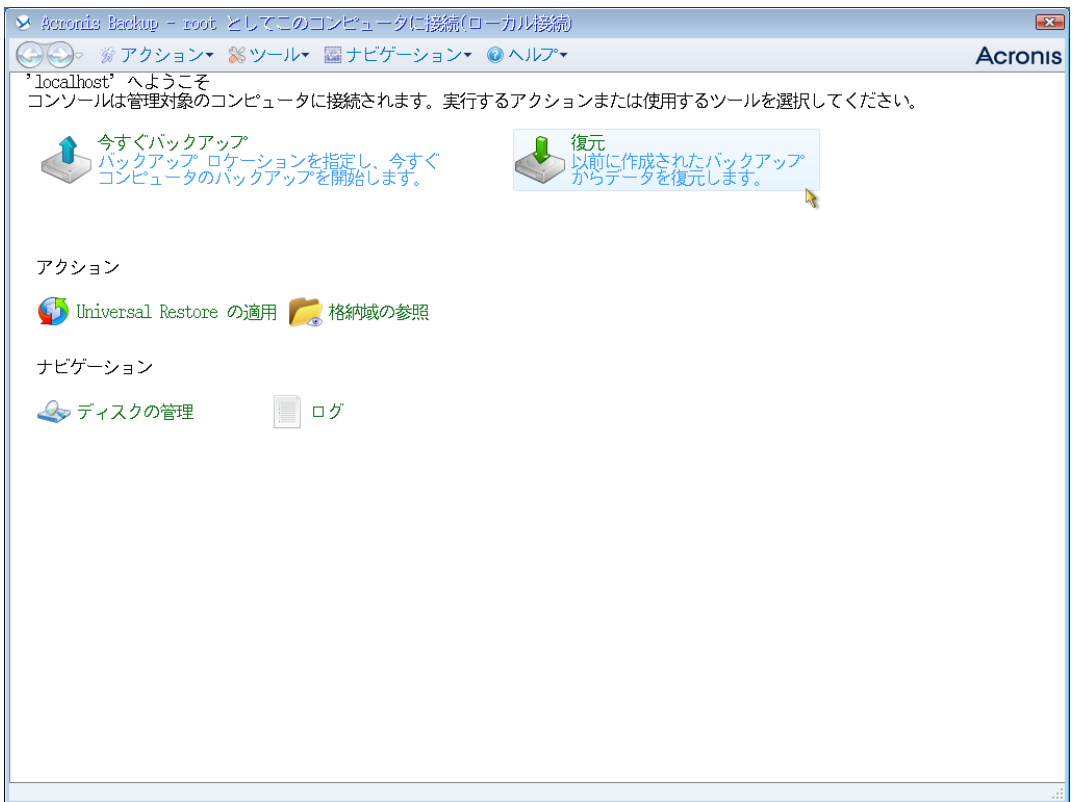

5. 復元タスク作成画面が表示されます。

「復元元」ー「データの選択」をクリックします。

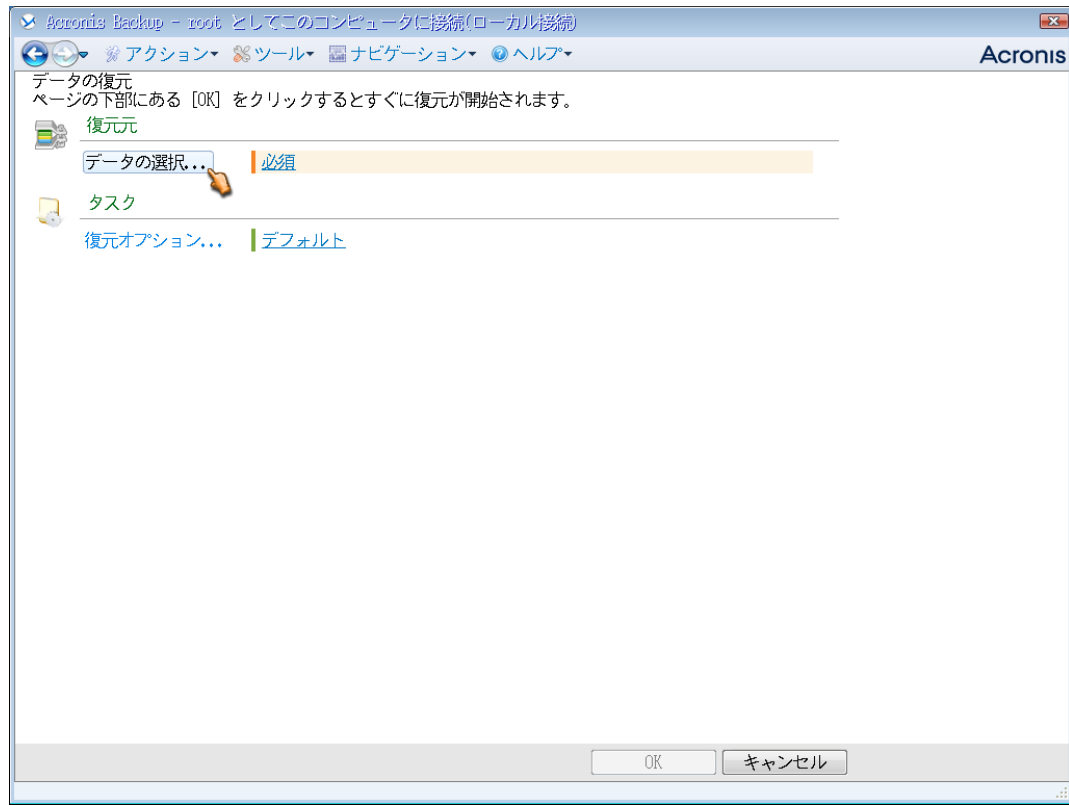

## **Acronis**

6. 「アーカイブビュー」から保存済みのバックアップデータを指定します。

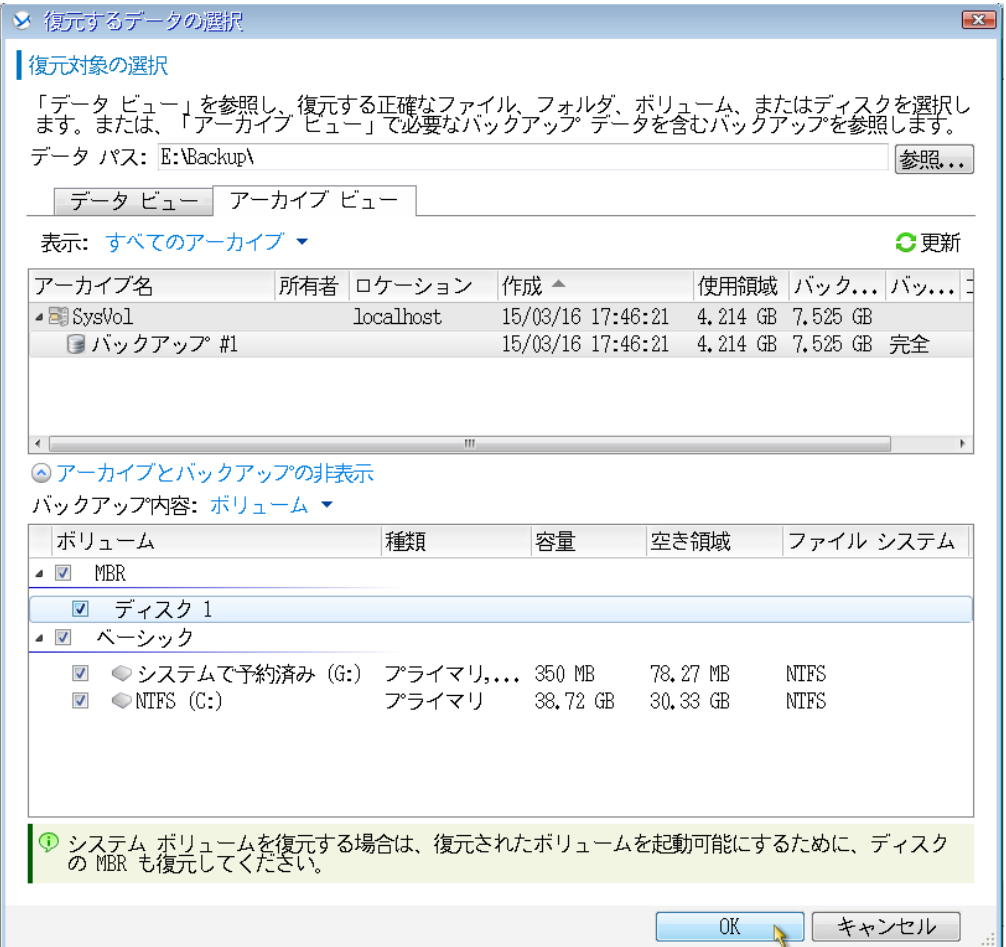

7. 「復元先」の下に、復元するボリュームが自動的に登録されます。 問題がなければこのまま、変更したい場合はプロパティをクリックします。

画面右下の「OK」ボタンをクリック、復元処理が開始されます。

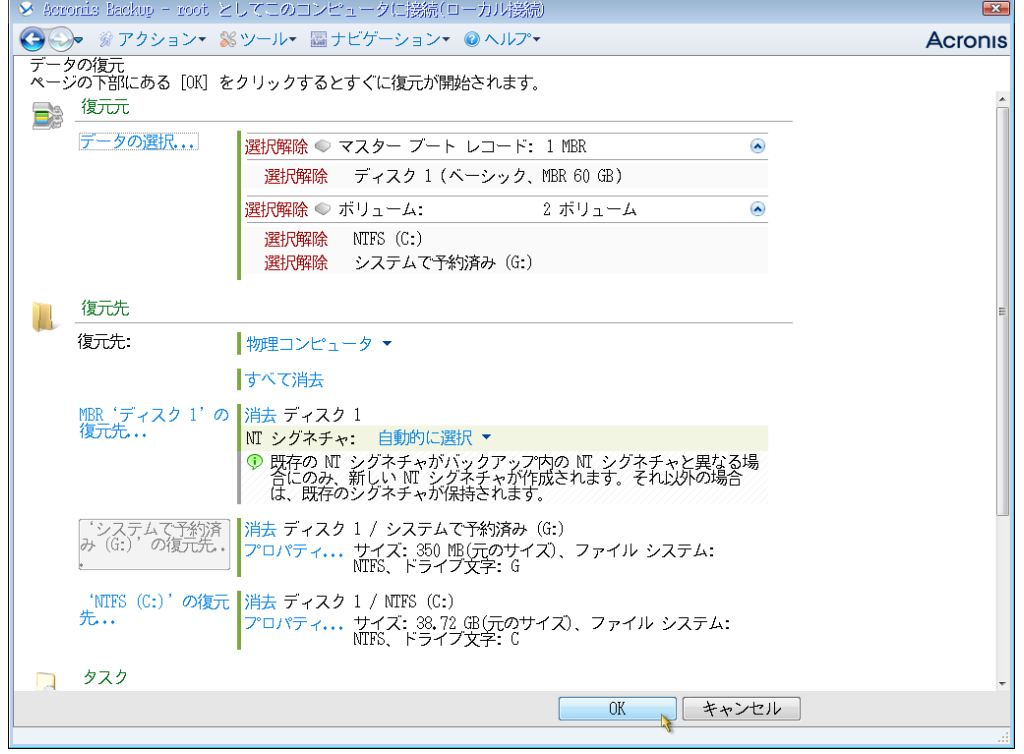

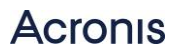

8. 復元処理が完了すると、正常終了と表示されます。

「閉じる」をクリックして画面を閉じます。

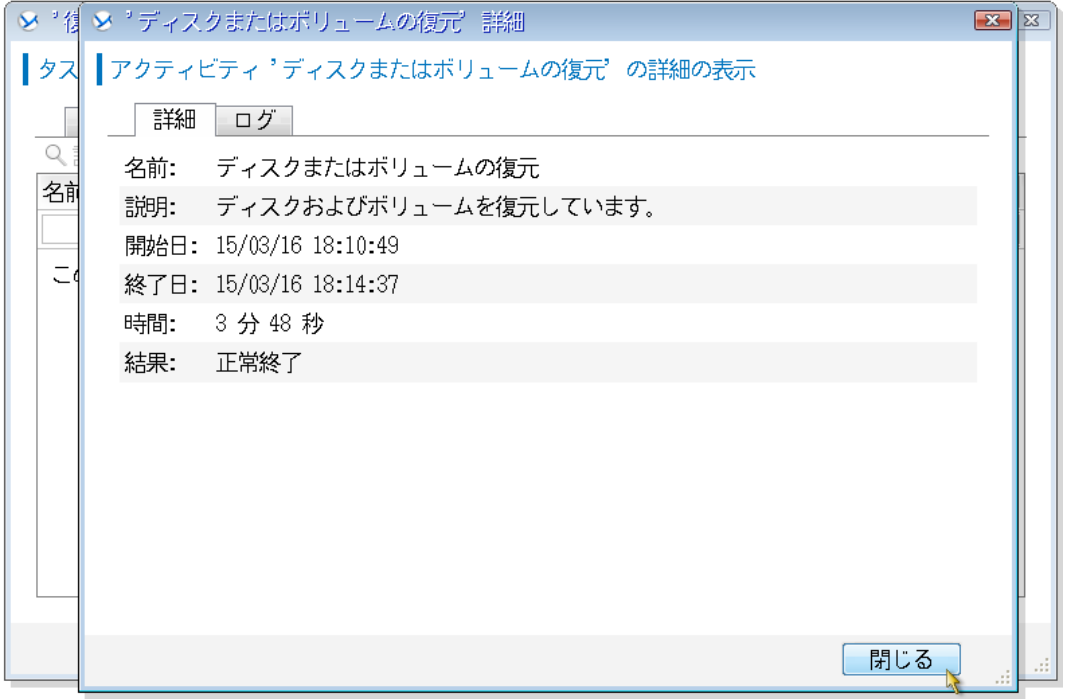

これで復元は完了です。

ブータブルメディアを取り出し、マシンを再起動してください。